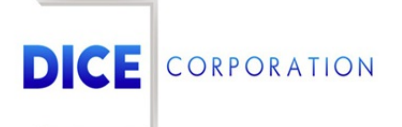

DICE Products & Technical Documentation

# General Information

DICE Corporation | 1410 South Valley Center Drive | Bay City, MI 48706 USA | Phone: 989.891.2800 | Fax: 989.891.2801 dicecorp.com

Copyright @ 2017 DICE Corporation. All Rights Reserved

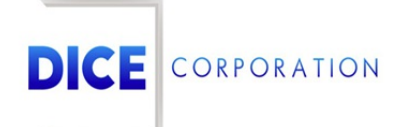

DICE Corporation Technology Park 1410 South Valley Center Drive Bay City, MI 48706

1-800-RUN DICE 989-891-2800 | International 989-891-2801 | FAX

info@dicecorp.com

#### Revision: 24-16783742946f47eaf4d222d7defd2302

© 2014 by DICE Corporation. All rights reserved for use in the DICE Corporation Documentation Department. Reproduction, adaptation, or t ranslation without written permission is prohibited, except as allowed under the copyright laws. All of the t rademarks, service marks, registered t rademarks, names, products, and services mentioned in this document are the property of their respective owners, vendors, or organizations. The proprietary and confidential information in this document is subject to change without notice. DICE Corporation software, products, services, and policies are revised as needed. If the information contained in this document does not match the specific design of a DICE system or arrangement of system options, the system may contain customized programming and features, exhibit differences in functionality and appearance resulting from variations to default setup and configuration parameters, run on a different software release-upgrade or software build, or incorporate advance-release features, patches to builds, or other third- party or special-release DICE software packages. Please direct any comments or questions about this document to the DICE Corporation Documentation Department. Please direct comments and questions about DICE software systems to the appropriate department in DICE Corporation Support.

# **Table of Contents**

<span id="page-2-0"></span>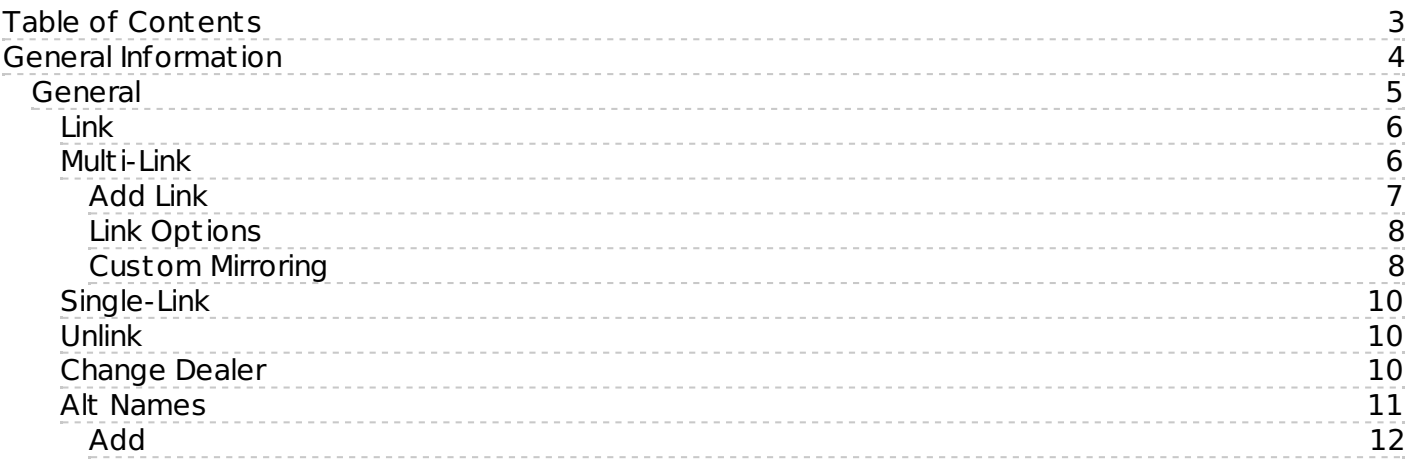

# <span id="page-3-0"></span>General Information

The **Subscriber** tab is where users define basic information on the account (Figure 1). This documentation int roduces users to the available sub-tabs and defines the information fields listed under the General section.

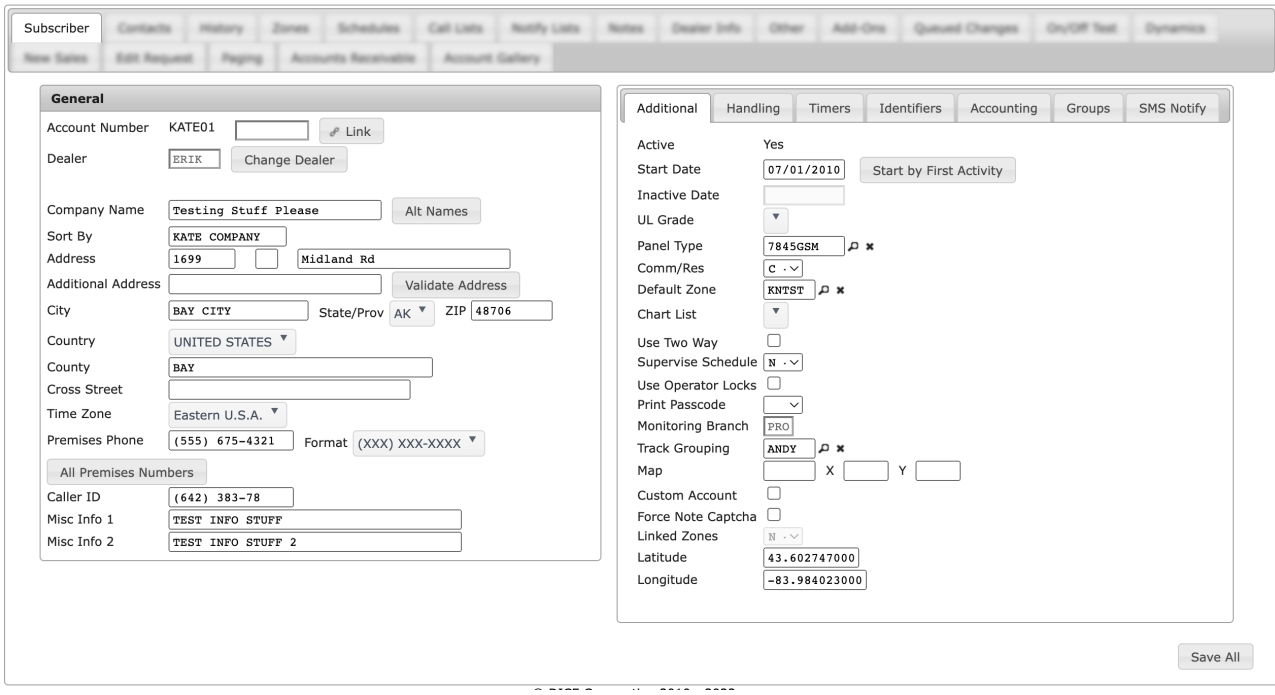

(Figure 1)

The Subscriber tab is divided into various sub-tabs where primary contact information and alarm handling parameter information is defined. These tabs are briefly defined below.

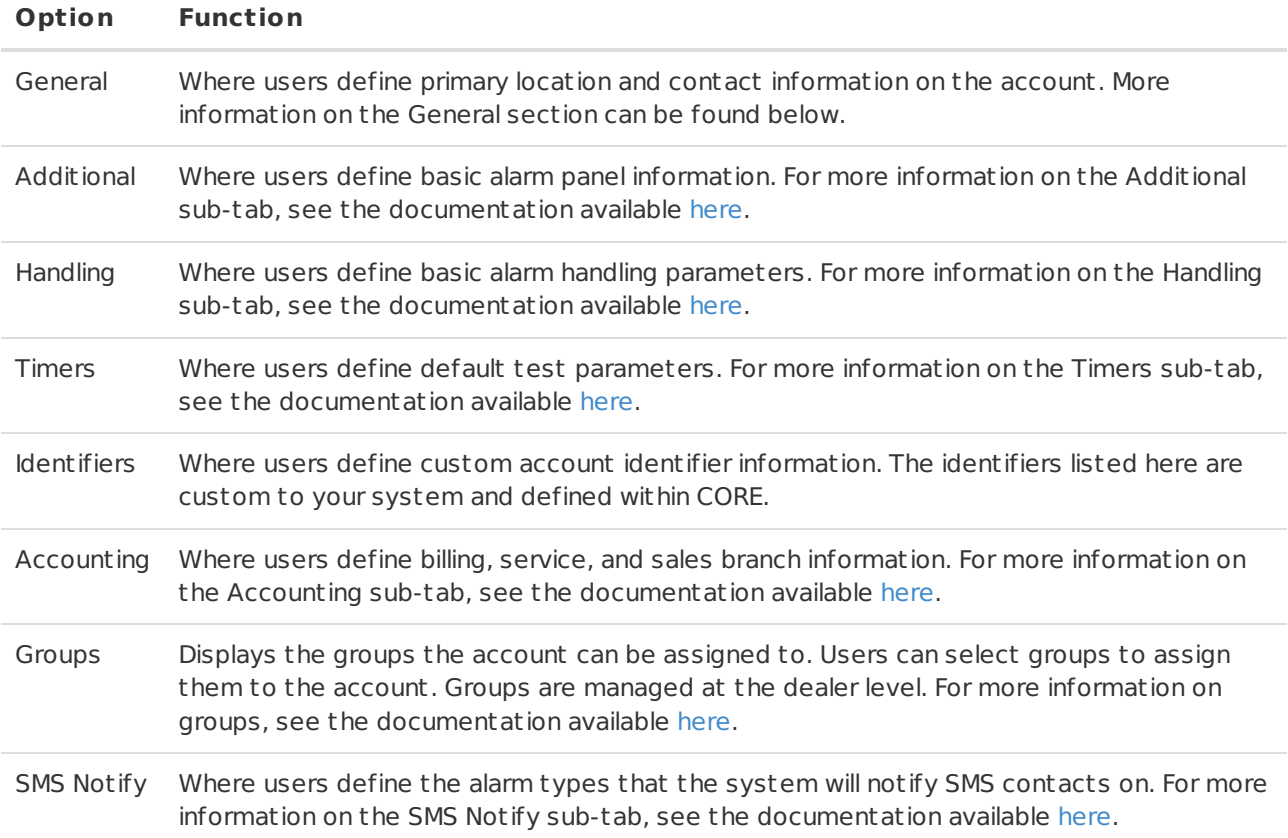

# <span id="page-4-0"></span>General

The **General** section is where users define the primary location and premises number on the account (Figure 2). The available fields are defined below.

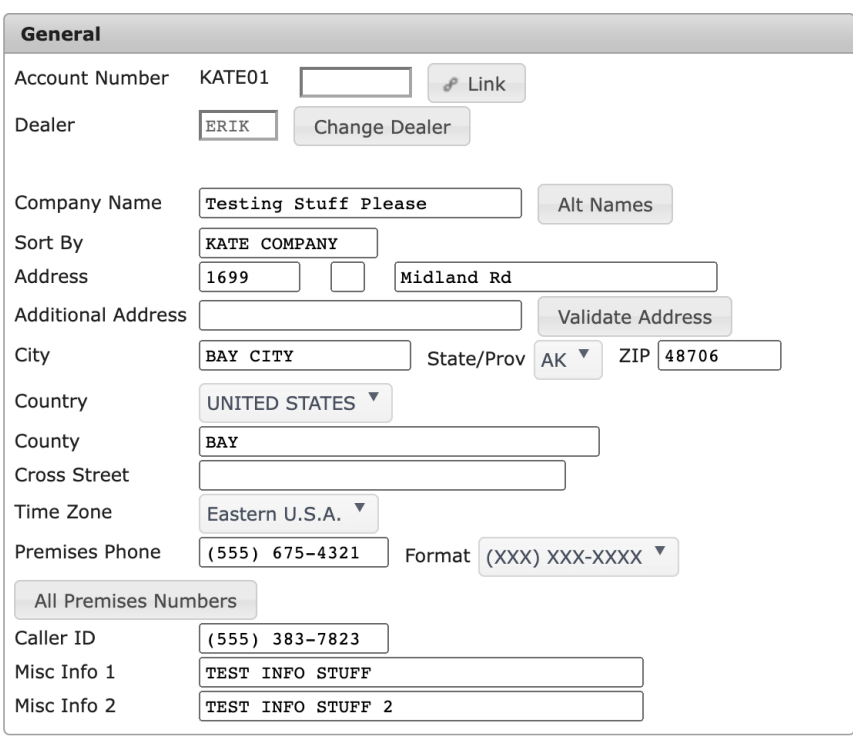

## (Figure 2)

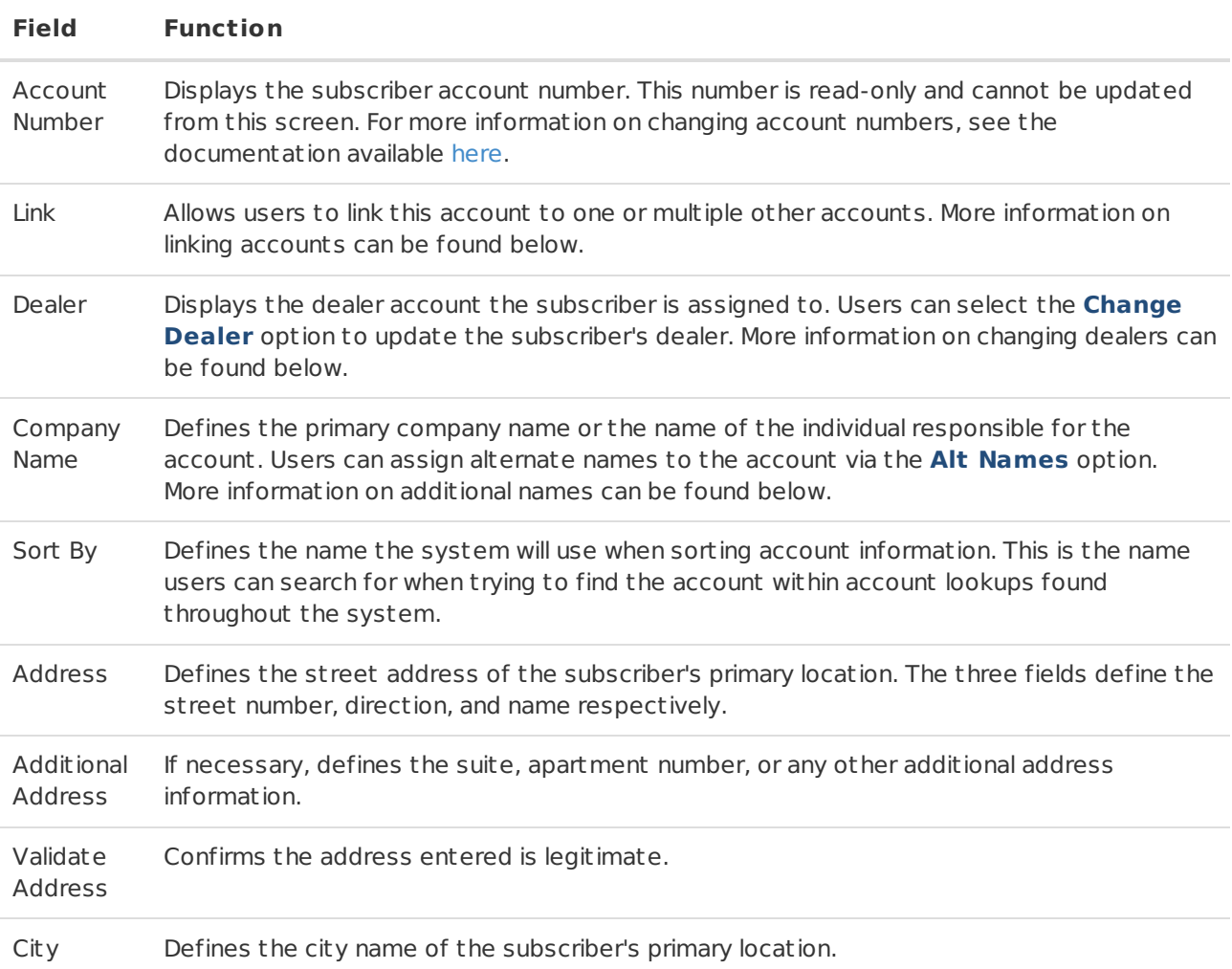

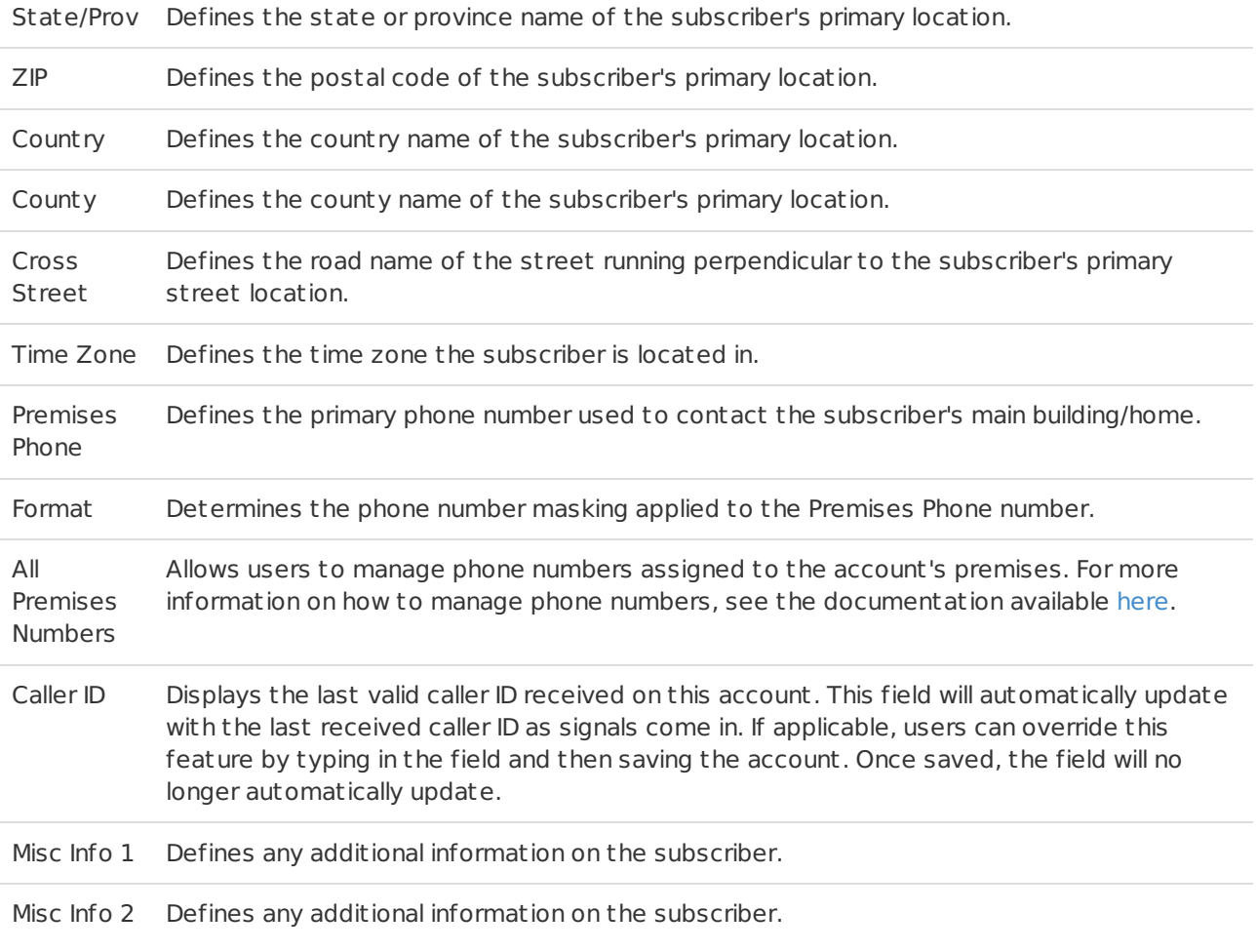

# <span id="page-5-0"></span>Link

Linking accounts will ensure all received information on either account displays on both. Functionally, linked accounts act like one single account.

**Important**: It is extremely important that linking accounts is not only done correctly but also only if necessary. It is highly recommended users contact DICE support prior to linking accounts to confirm linking is necessary.

Selecting the **Link** option will prompt users to answer if the account will be linked to one additional account or multiple additional accounts (Figure 3).

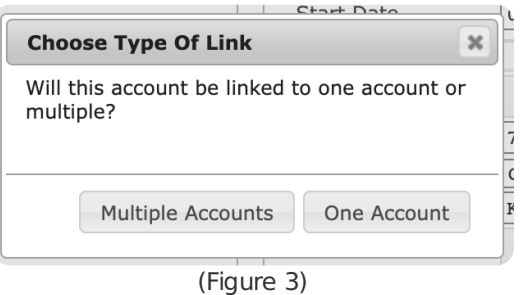

Users will follow different steps depending on if the account will be multi-linked or single-linked. These steps are outlined below.

### <span id="page-5-1"></span>Multi-Link

Selecting Multiple Accounts will display the **Multilink** table (Figure 4).

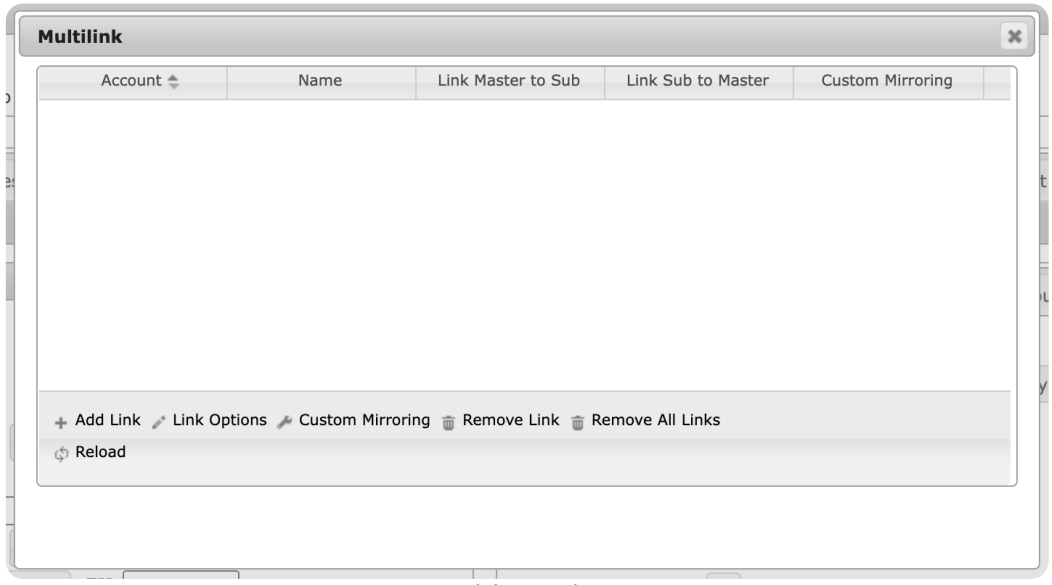

(Figure 4)

Users can interact with the Multilink table via the available toolbar options. These options are defined below.

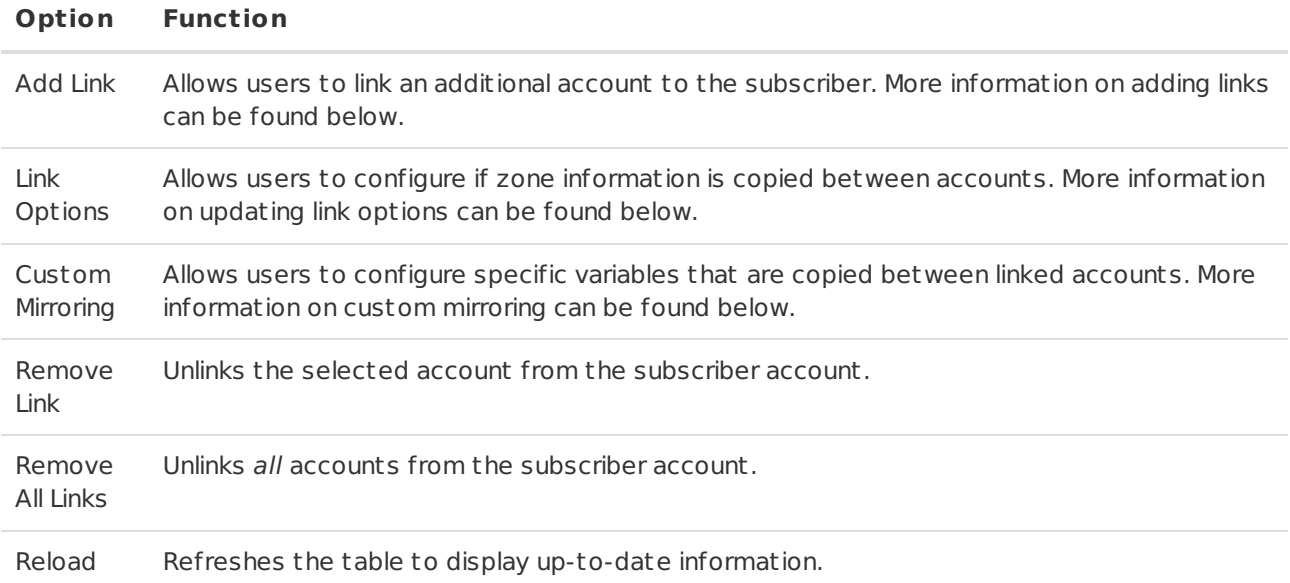

# <span id="page-6-0"></span>Add Link

Selecting Add Link from the toolbar will display the **Add Link** dialog box (Figure 5).

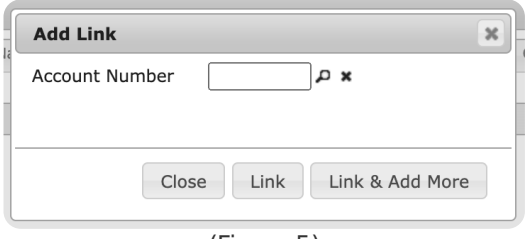

(Figure 5)

Perform the following steps to link an account.

- 1. Input the account number that should be linked to the subscriber into the **Account Number** field.
	- Users can use the magnifying glass to search for and select an existing account.
- 2. Select **Link** to complete linking the accounts.
	- If desired, select **Link & Add More** to link the accounts and repeat step 1 again until all accounts are linked.

3. Select **Close** to complete adding links.

# <span id="page-7-0"></span>Link Options

Selecting Link Options from the toolbar will display the **Link Options** dialog box for the selected linked account (Figure 6).

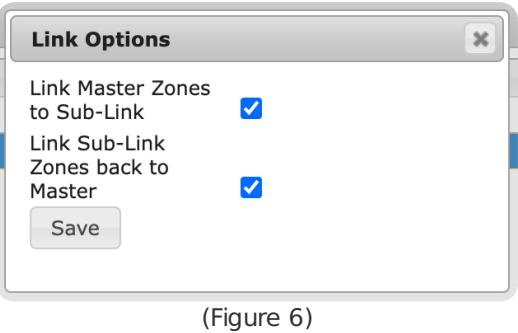

Users can update the two options as necessary to confirm zones are handled correctly between accounts. These options are defined below.

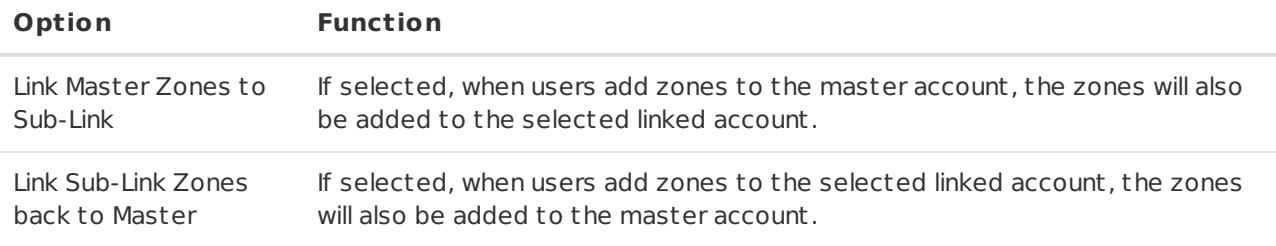

For more information on data entering zones, see the documentation available [here](https://matrix.collaborate.wiki/wiki/product/?id=zones-2c280860194eda1bc25052dc79bde0cb).

# <span id="page-7-1"></span>Custom Mirroring

Custom Mirroring allows users to configure what account variables are copied between linked accounts. Perform the following steps to add custom mirroring parameters to an account.

- 1. Select the account from the Multilink table you wish to configure.
- 2. Select **Custom Mirroring** from the toolbar.
- 3. Select **OK** from the **Add custom mirroring?** dialog box.
	- Please note: This cannot be undone. Once an account is configured to use custom mirroring parameters, users cannot change the account back to not use custom mirroring.
- 4. Select the account from the Multilink table again.
- 5. Select **Custom Mirroring** from the toolbar again.

This will display the **Custom Mirroring** dialog box with the available mirroring options (Figure 7).

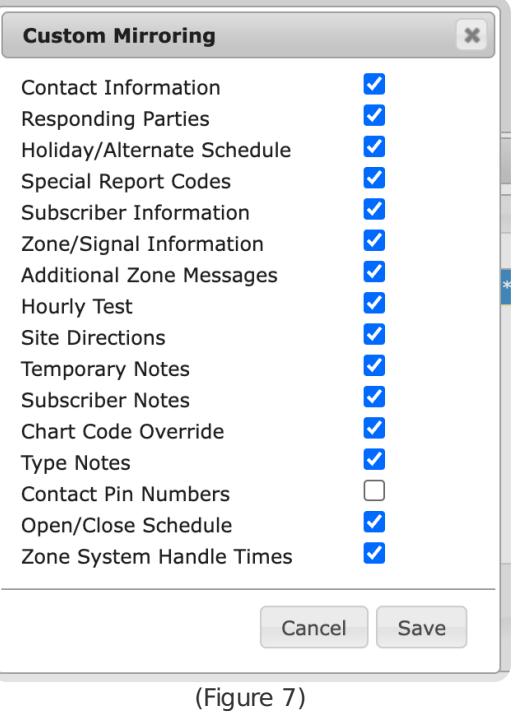

Users can update these options as necessary. If selected, the variable will be copied between accounts when added. These options are defined below.

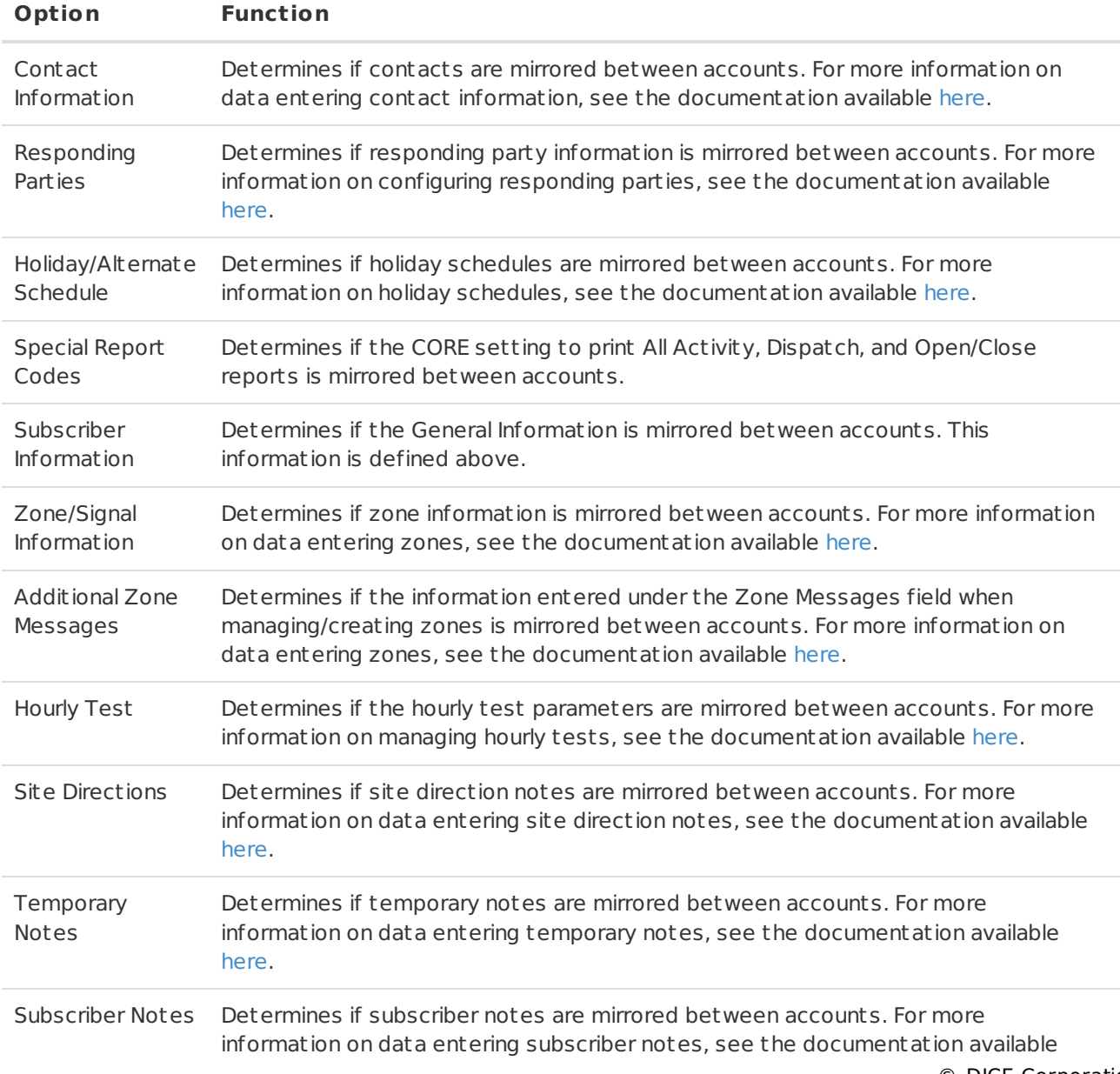

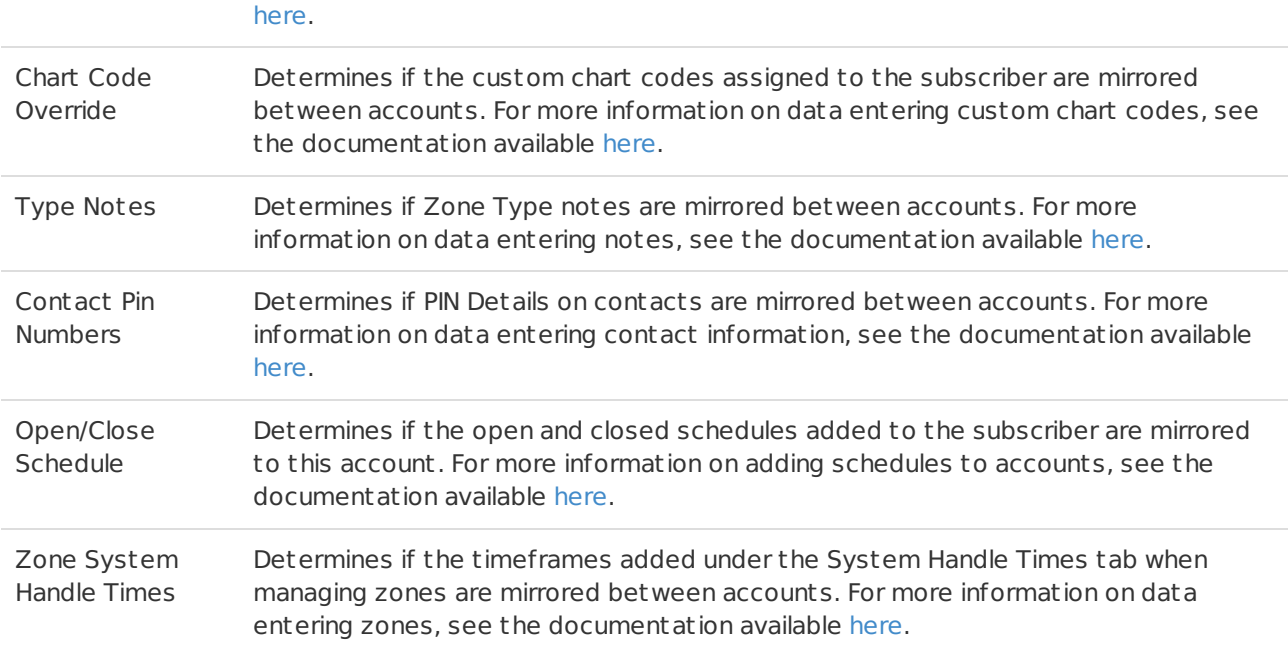

Repeat steps 4 and 5 as necessary to update custom mirrored account options.

# <span id="page-9-0"></span>Single-Link

Selecting One Account will display the **Add Link** dialog box (Figure 8).

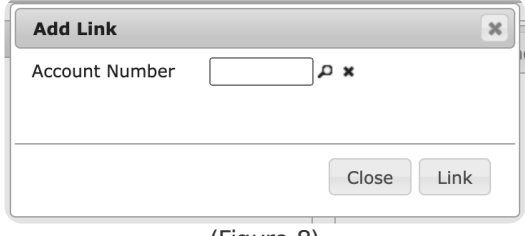

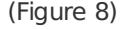

Perform the following steps to link an account.

- 1. Input the account number that should be linked to the subscriber into the **Account Number** field. Users can use the magnifying glass to search for and select an existing account.
- 2. Select **Link** to complete linking the accounts.

### <span id="page-9-1"></span>Unlink

Once accounts are linked, users will have access to the **Unlink** option (Figure 9).

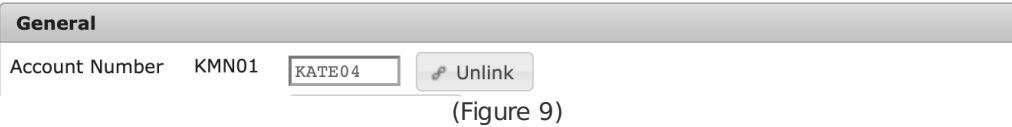

Select this option to remove any account linkages.

### <span id="page-9-2"></span>Change Dealer

Selecting Change Dealer will display the **Change Dealer** dialog box (Figure 10).

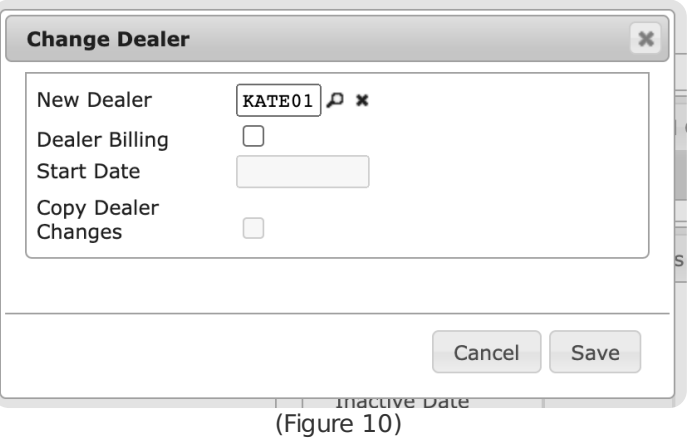

Perform the following steps to update the account's assigned dealer.

- 1. Input the dealer account number the subscriber is moving to into the **New Dealer** field.
- Users can also select the magnifying glass icon to search for and select a dealer account.
- 2. If applicable, select the **Dealer Billing** option.
	- o If selected, the account will be labeled to use the new dealer's billing profile. This option is only available to system's using the DICE Accounting platform.

# <span id="page-10-0"></span>Alt Names

Selecting Alt Names will display the **Alternate Names** dialog box (Figure 11).

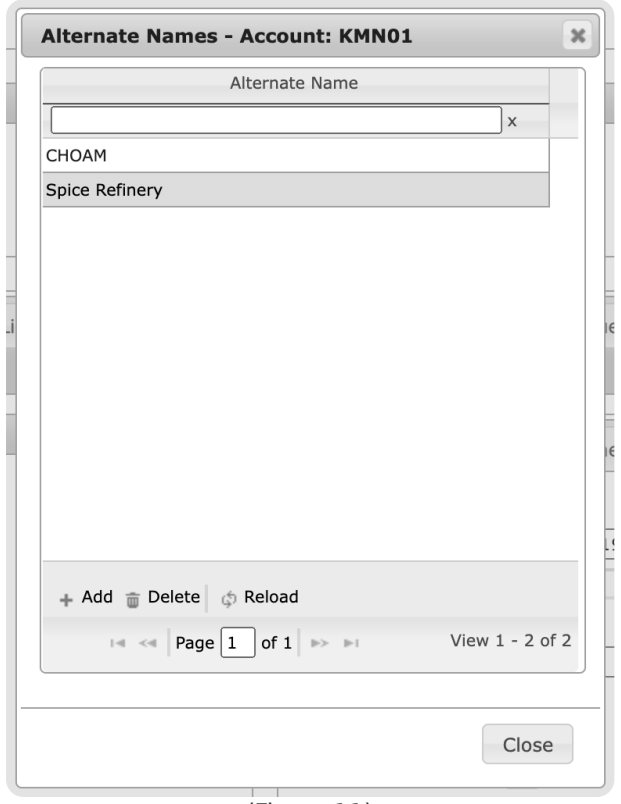

(Figure 11)

Users can interact with the Alternate Names table via the available toolbar options. These options are defined below.

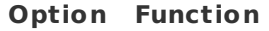

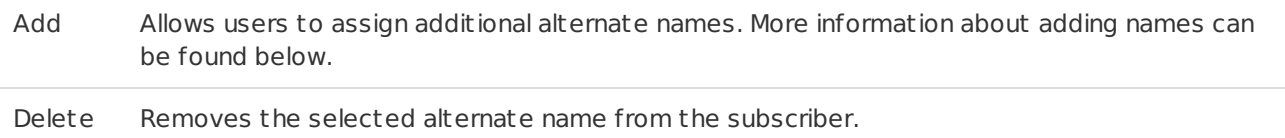

Reload Refreshes the table to display up-to-date information.

# <span id="page-11-0"></span>Add

Selecting Add will display the **Add Alternate Name** dialog box (Figure 12).

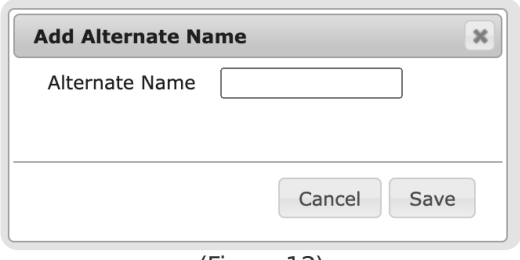

(Figure 12)

Perform the following steps to add a new name to the subscriber.

- 1. Input the name into the **Alternate Name** field.
- 2. Select **Save** to complete adding the name.
- 3. Repeat the above steps for all alternate names as necessary.

Once saved, users can use the assigned names to search for the account within the various account lookups found throughout Mat rix. For more information on searching for accounts, see the documentation available [here](https://matrix.collaborate.wiki/wiki/content/?id=account-number-search-a45c75bc48da38656cb320f00ea46bea).